راهنمای اتصال ایمیل دانشگاهی به حساب کاربری Gmail

- **.**1 ارسال ایمیل دانشگاهی از طریق حساب **Gmail**
- .1.1 برای فعال سازی امکان ارسال ایمیل دانشگاهی از طریق حساب Gmail ابتدا وارد حساب کاربری Gmail خود شوید و روی قسمت Setting کلیک کنید.

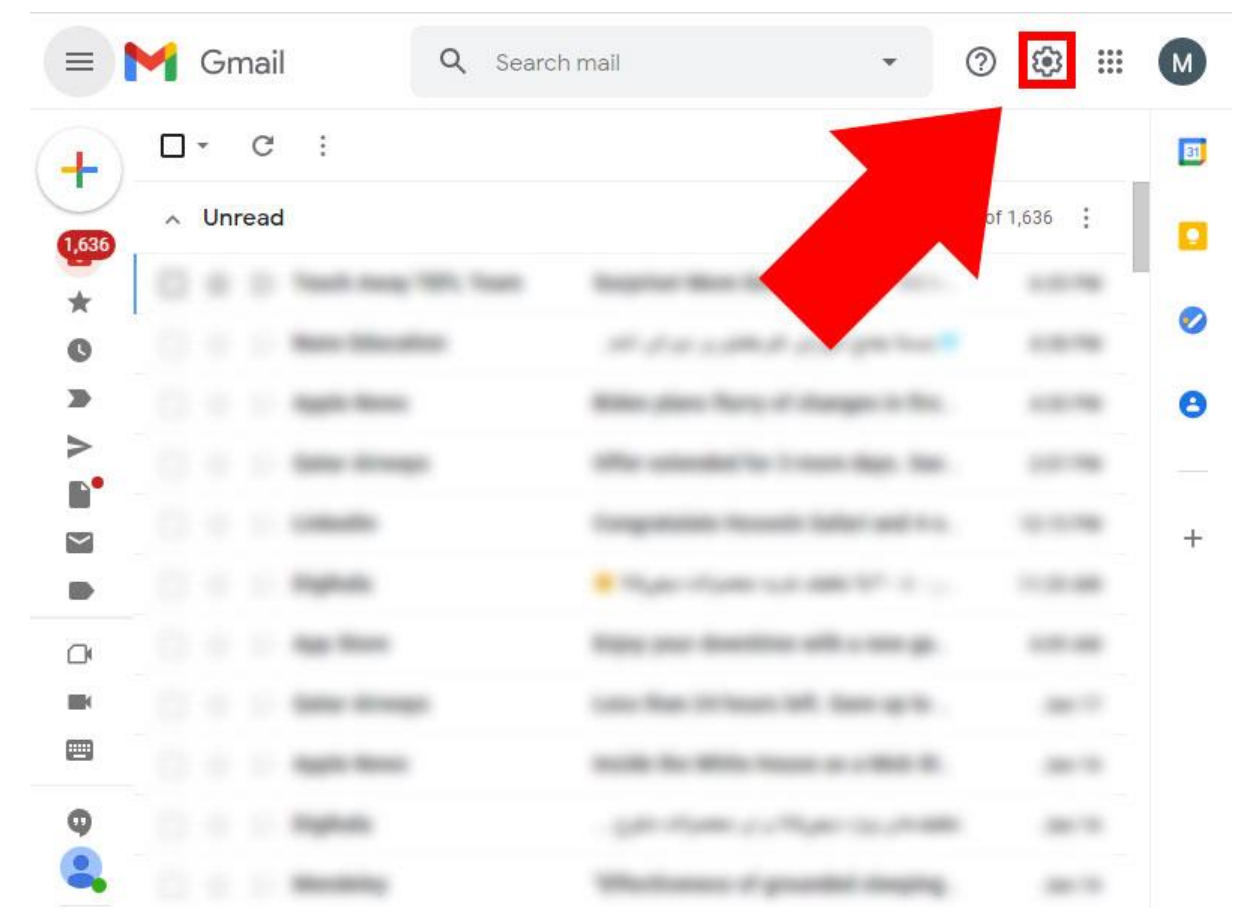

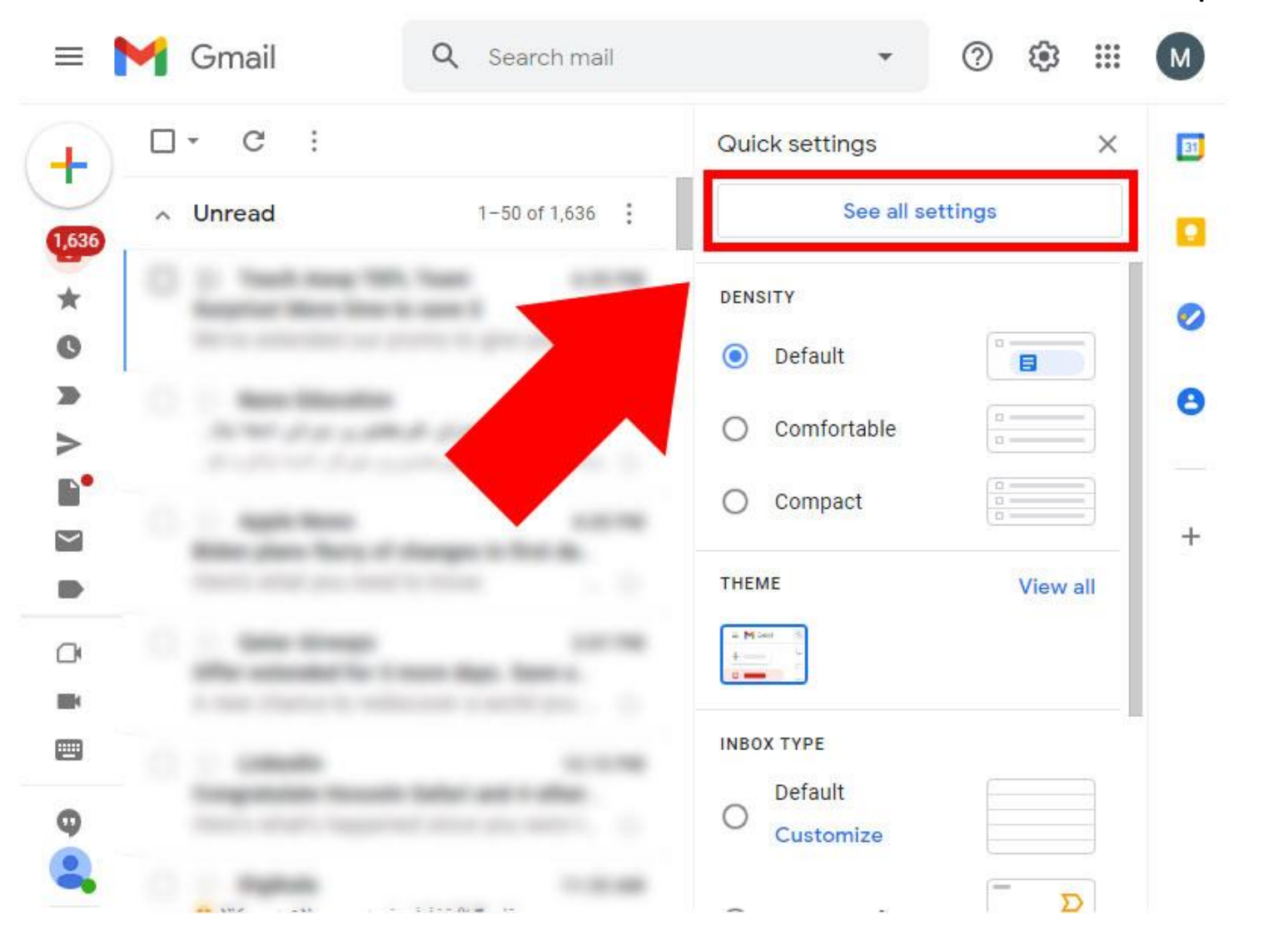

.1.2 سپس روی قسمت settings all See کلیک کنید.

.1.3 در این مرحله وارد سربرگ Import and Acounts شوید.

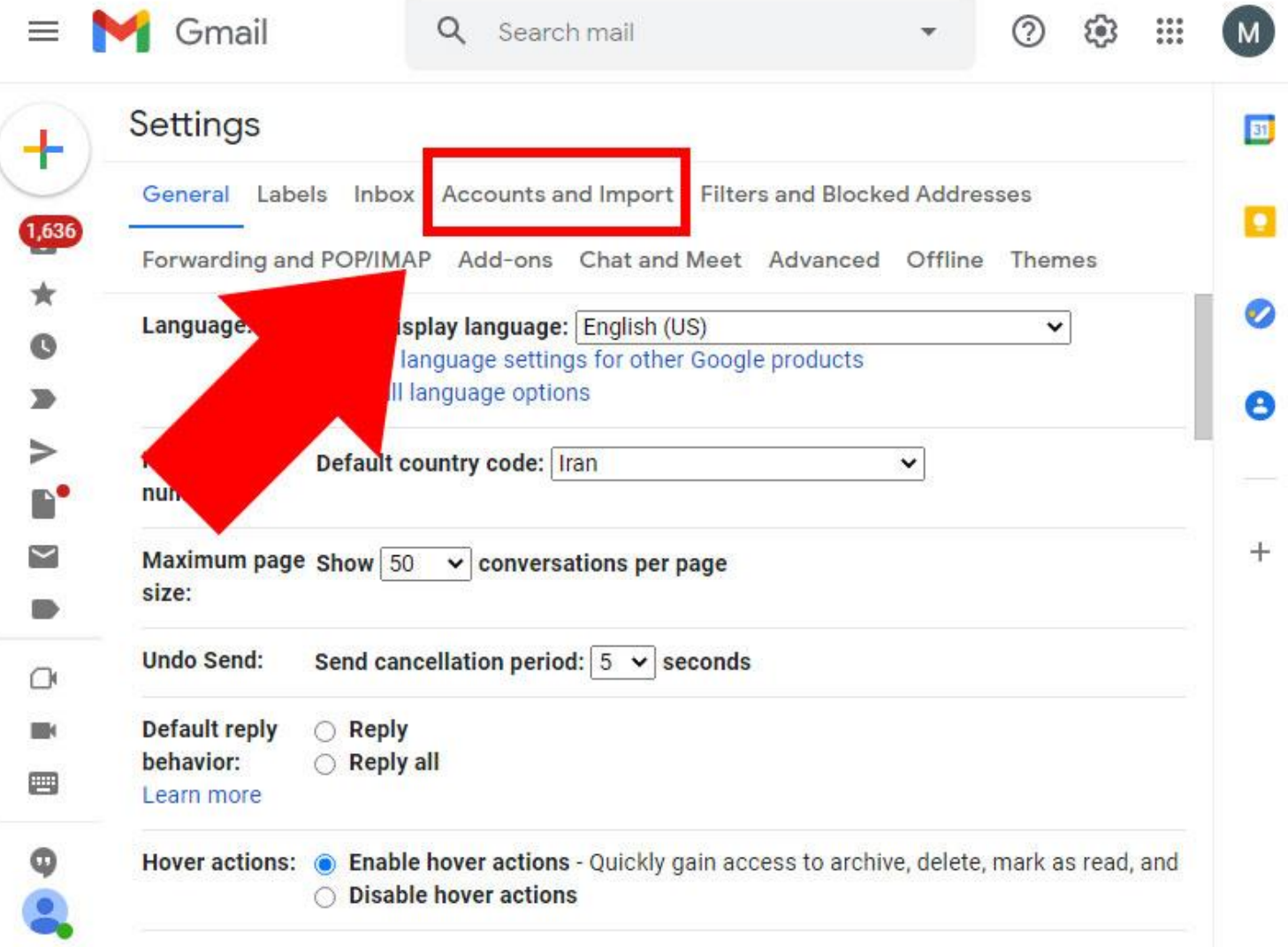

.کنید کلیک Add another email address گزینه روی Send mail as: بخش در .1.4

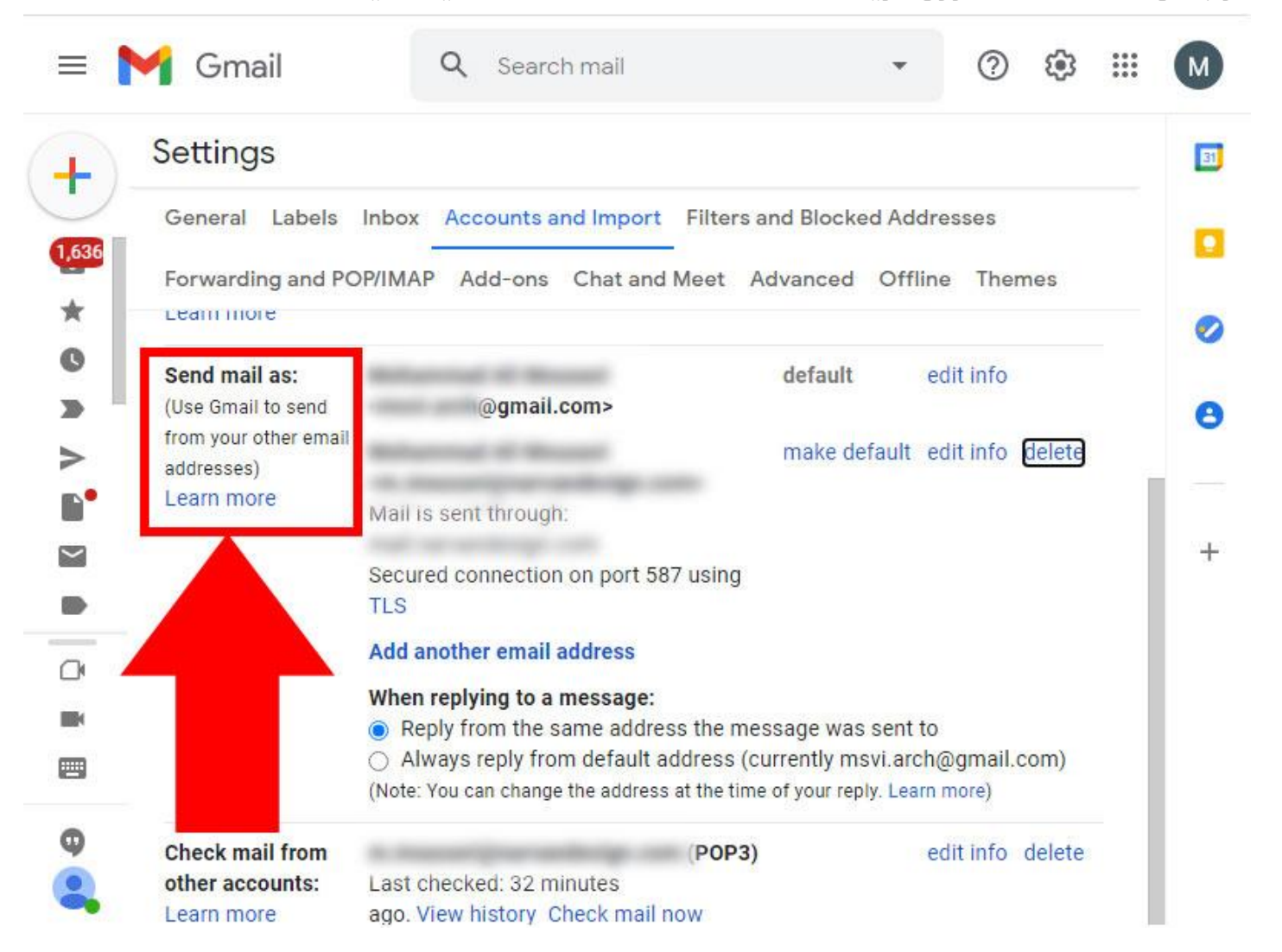

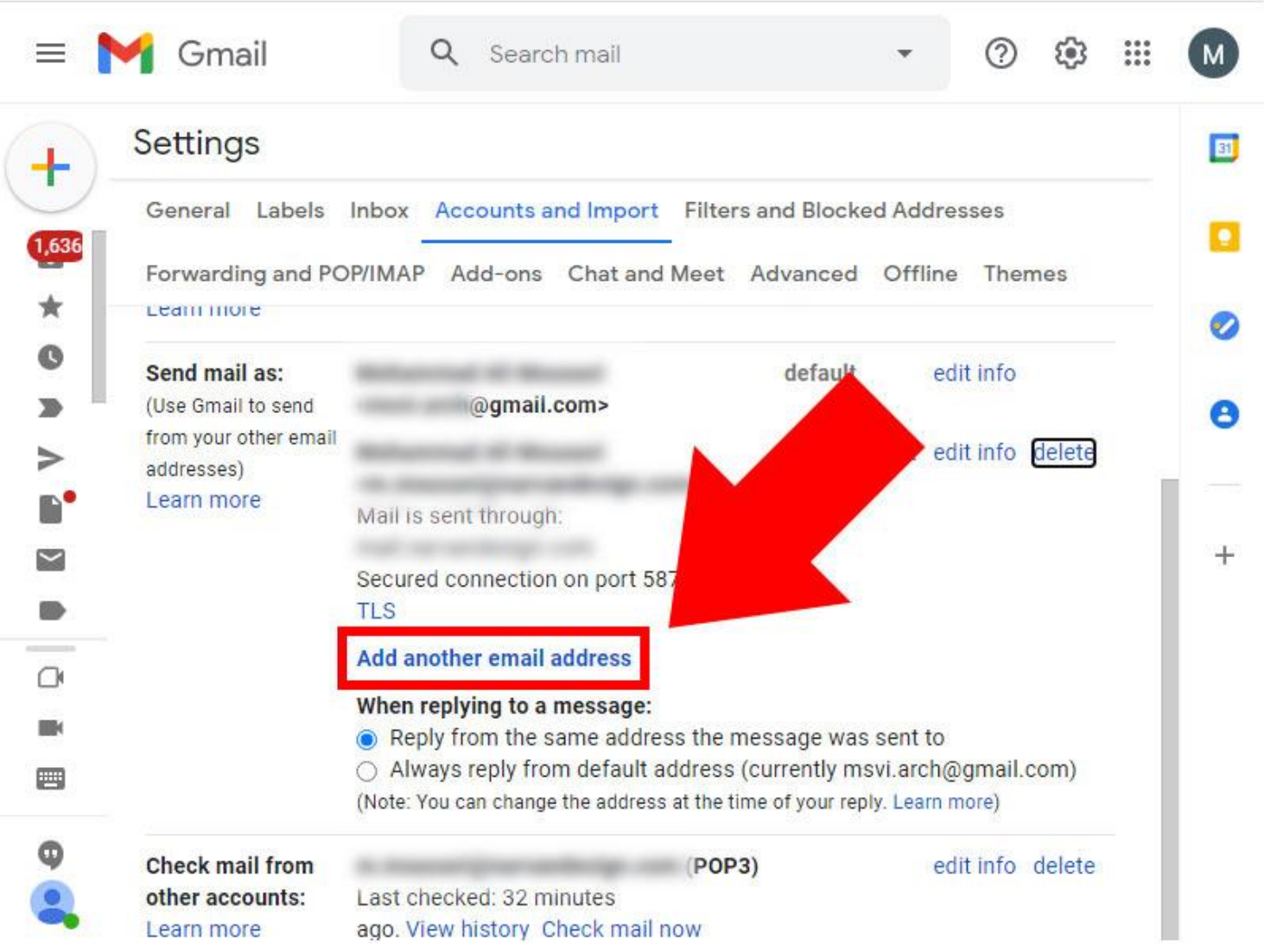

.1.5 در پنجره جدیدی که باز می شود، نام و آدرس ایمیل دانشگاهی خود را )که قبال از واحد فناوری ارتباطات دانشگاه دریافت کرده اید( وارد کرده و روی گزینه << Step Next کلیک کنید.

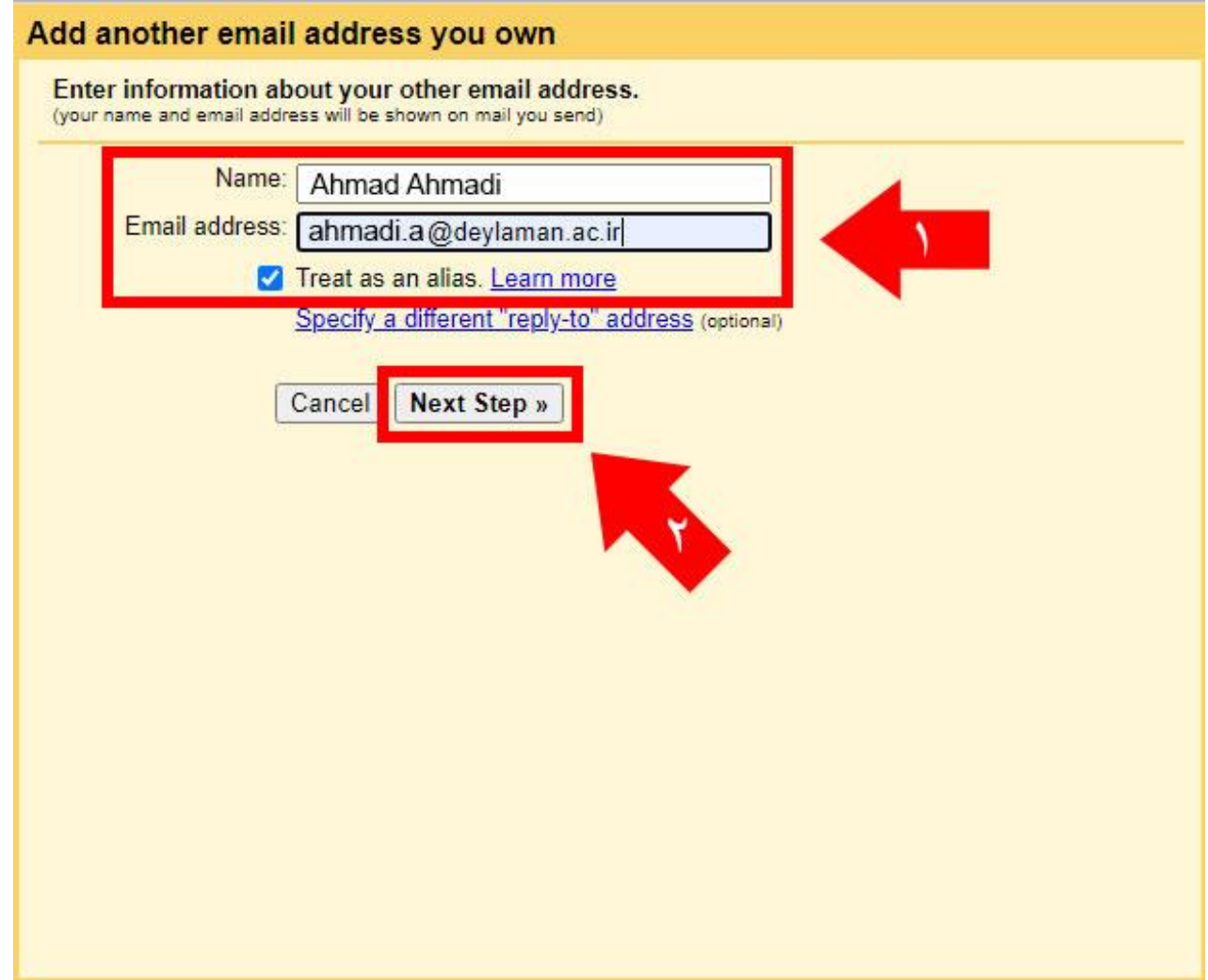

.1.6 در مرحله بعد دقت کنید که در قسمت Username آدرس کامل ایمیل دانشگاهی خود را به همراه ir.ac.deylaman @وارد

کرده و Password خود را نیز وارد کنید. مابقی تنظیمات نیازی به تغییر ندارد. در پایان روی گزینه Account Add کلیک کنید.

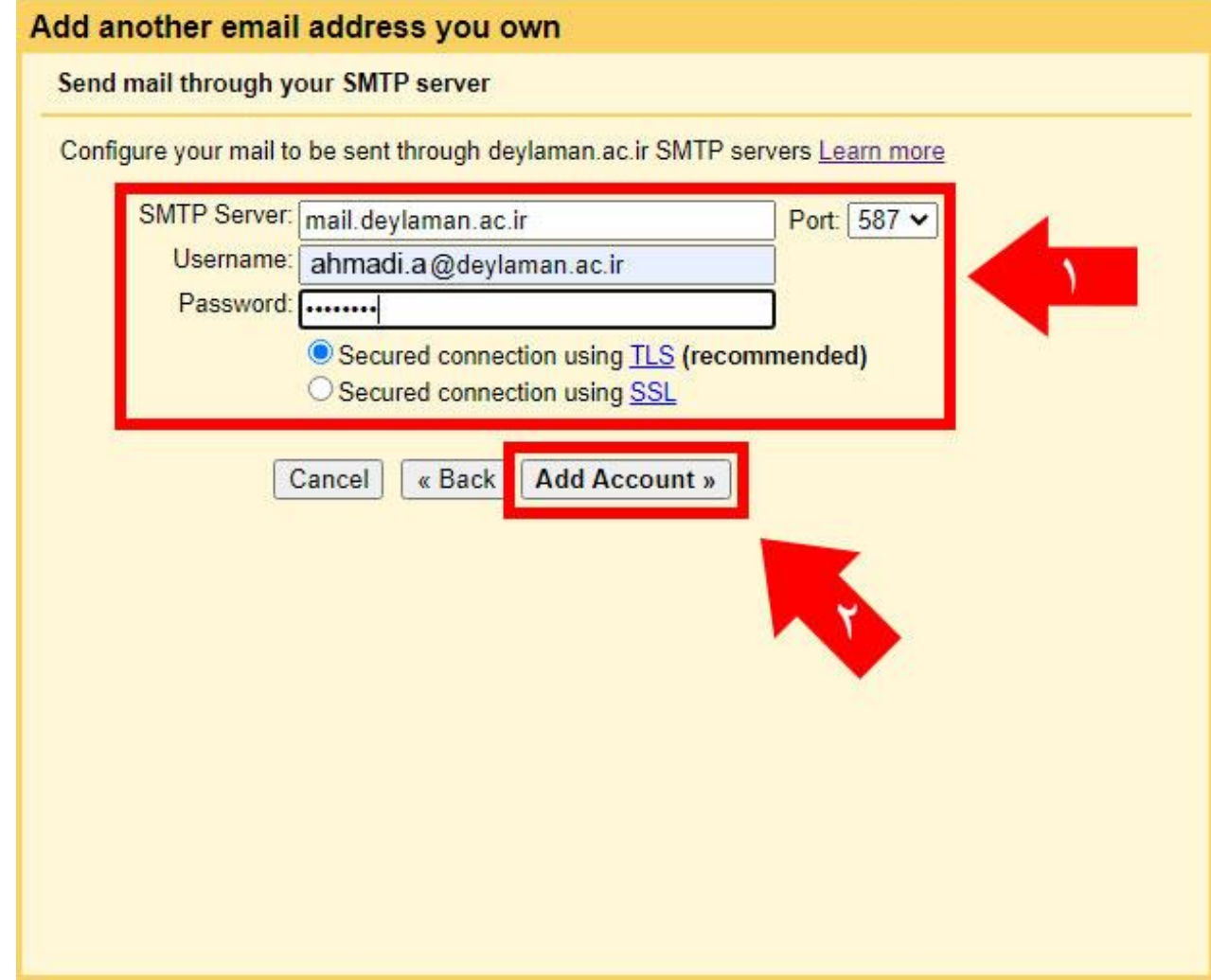

.1.7 برای تایید صحت اطالعات وارد شده، الزم است با مراجعه به ir.ac.deylaman.mail وارد ایمیل دانشگاهی خود شده و ایمیل تایید ارسال شده از طرف Google را باز کنید. این ایمیل حاوی یک لینک و یک code Confirmation است.

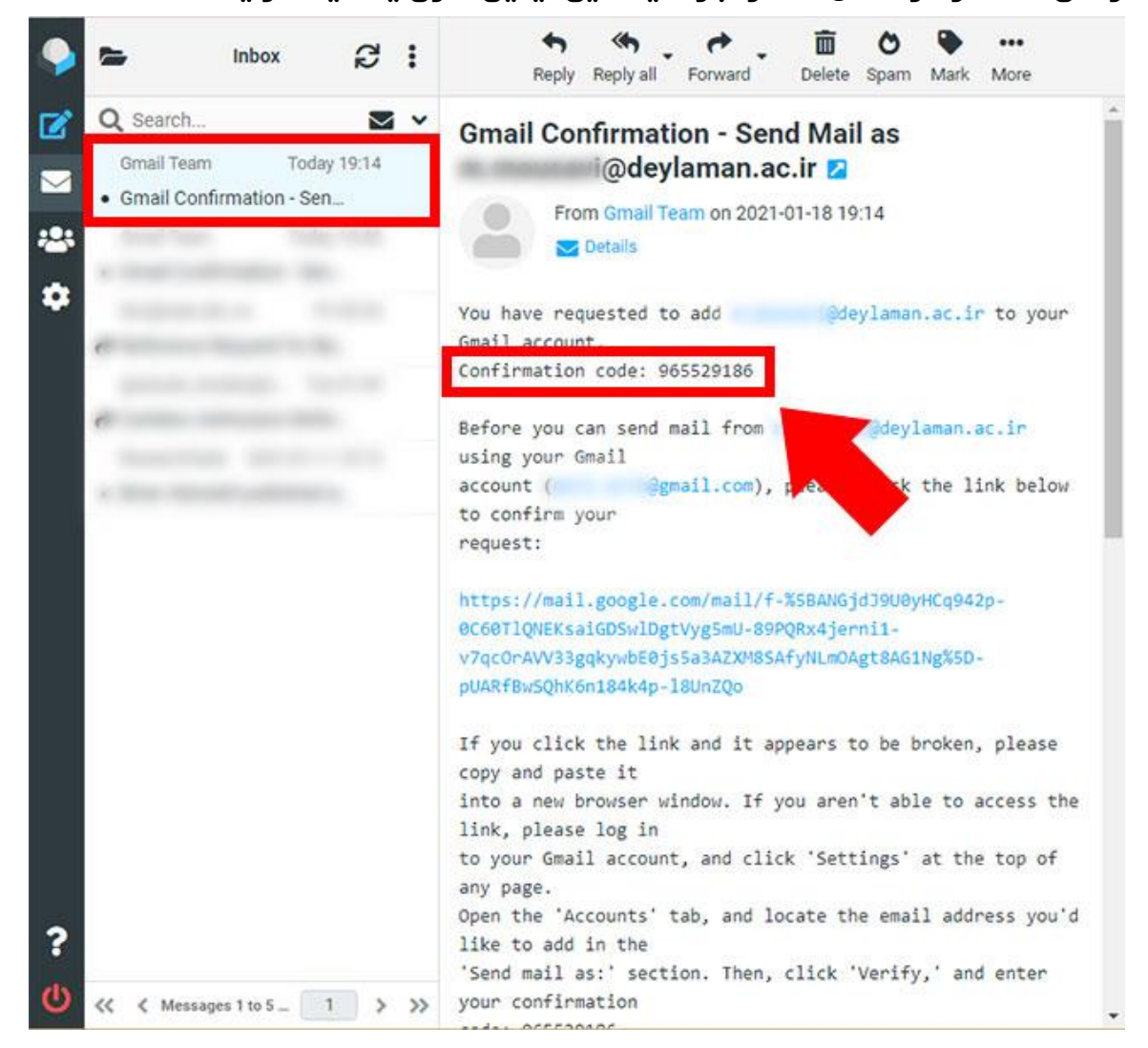

.1.8 این کد را یادداشت کرده و در صفحه تایید ایمیل Google وارد کنید.

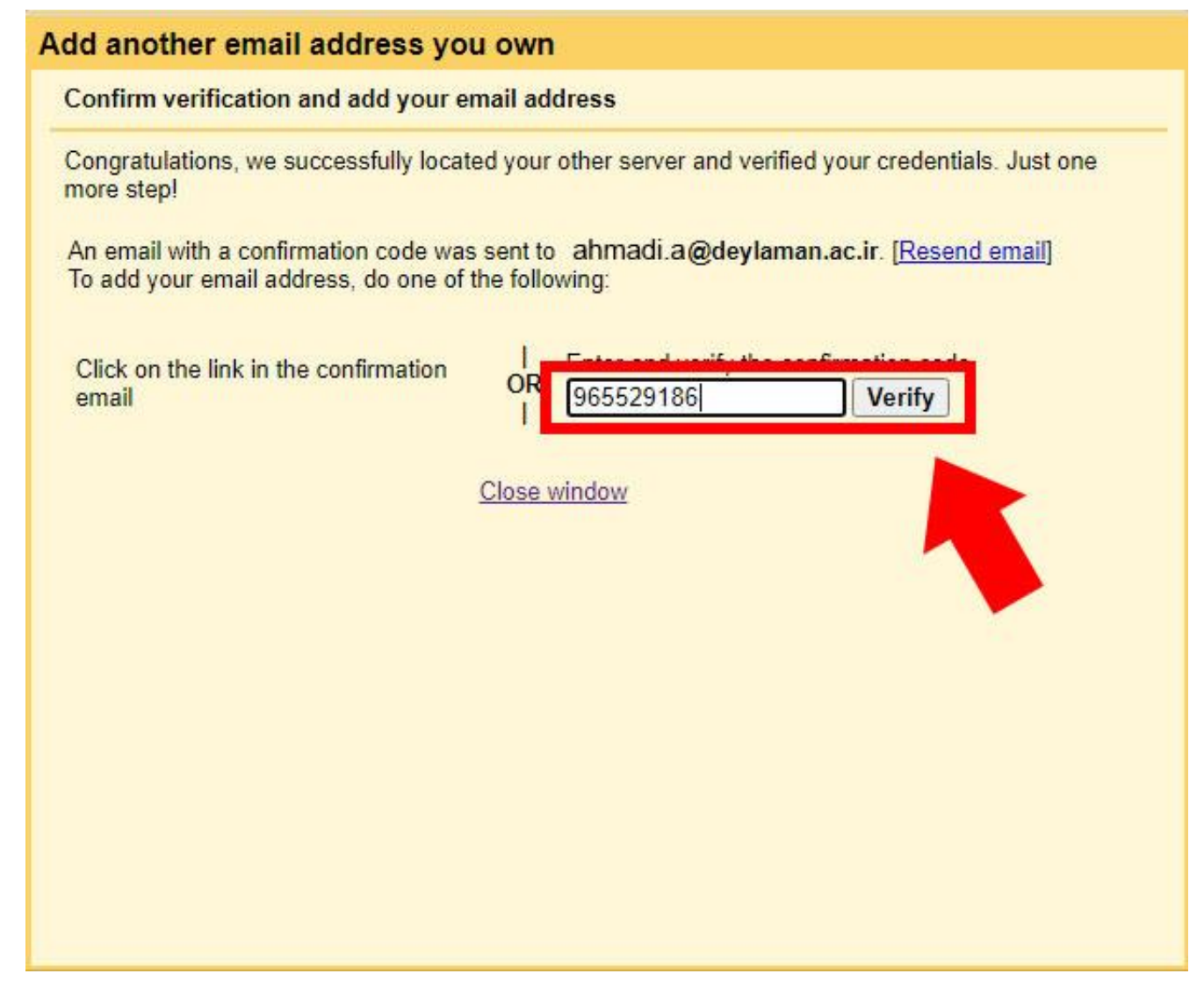

## **.**2 دریافت ایمیل دانشگاهی از طریق حساب **Gmail**

.2.1 برای فعال سازی دریافت ایمیل دانشگاهی از طریق حساب Gmail مشابه مراحل قبل می بایست وارد قسمت Setting و See settings all شده و سپس در سربرگ Import and Accounts بخش accounts other for mail Check را انتخاب کرده و روی گزینه .کنید کلیک Add a mail account

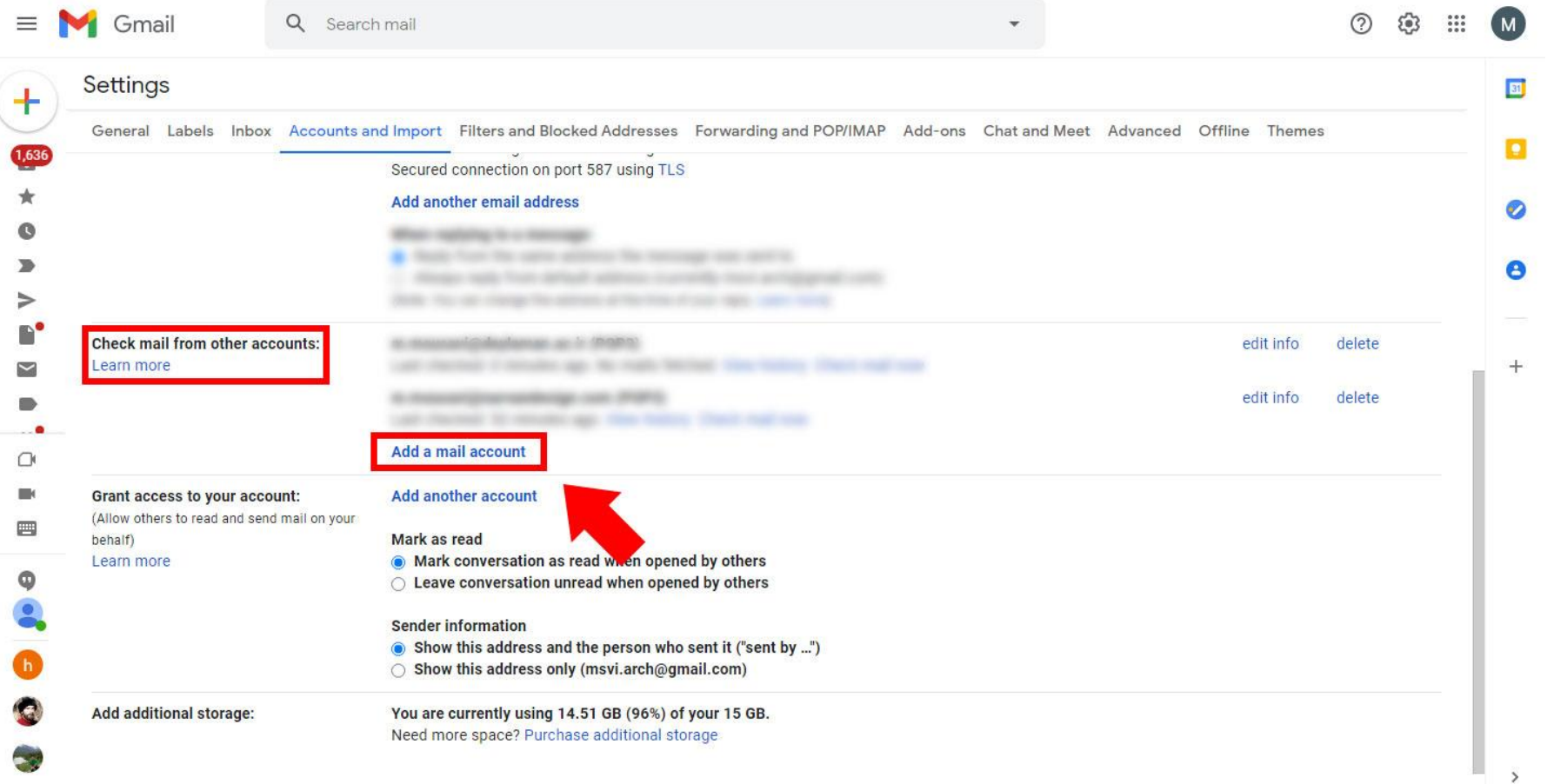

## .2.2 در پنجره جدیدی که باز می شود آدرس ایمیل دانشگاهی خود را وارد کرده و روی گزینه << Next کلیک کنید.

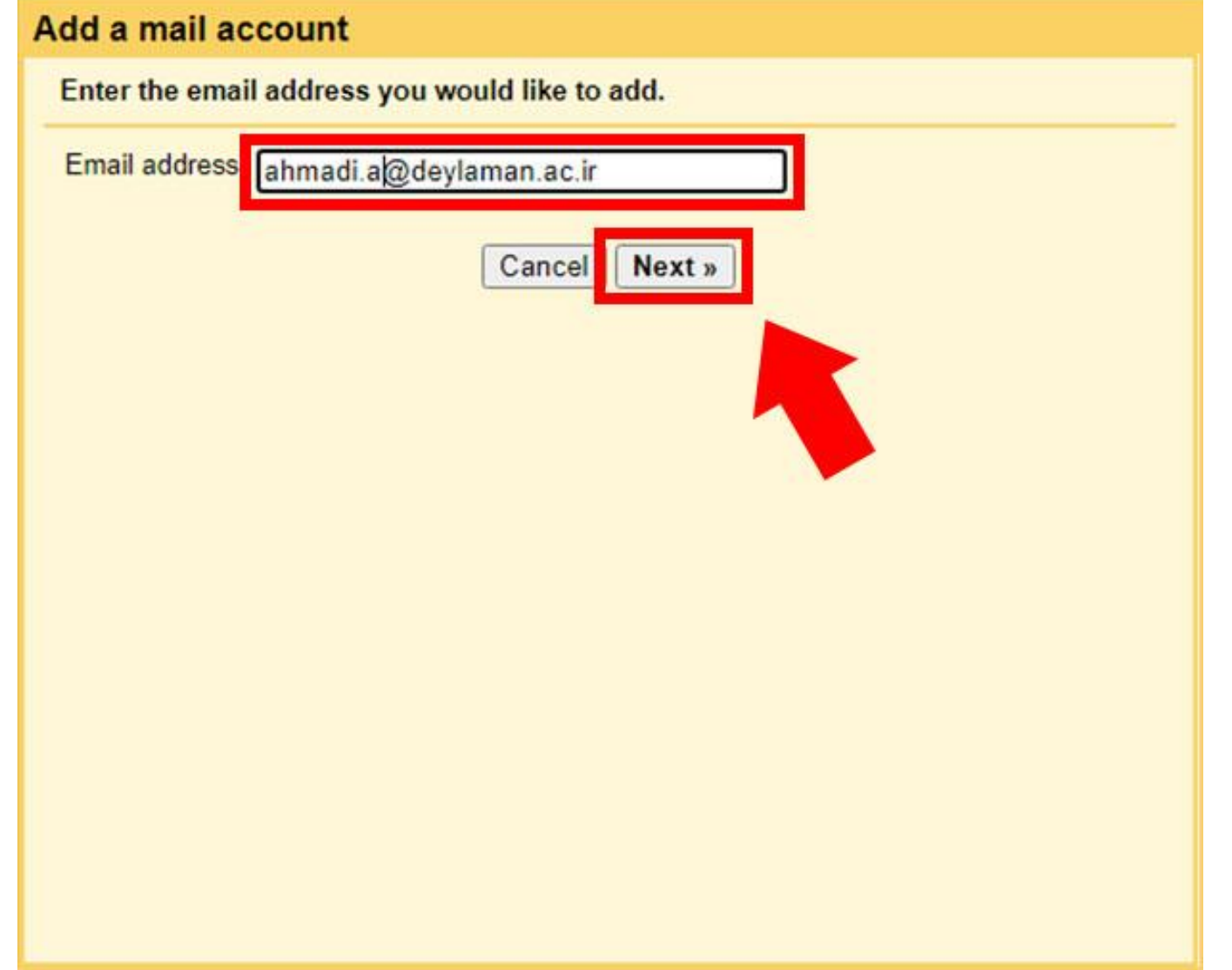

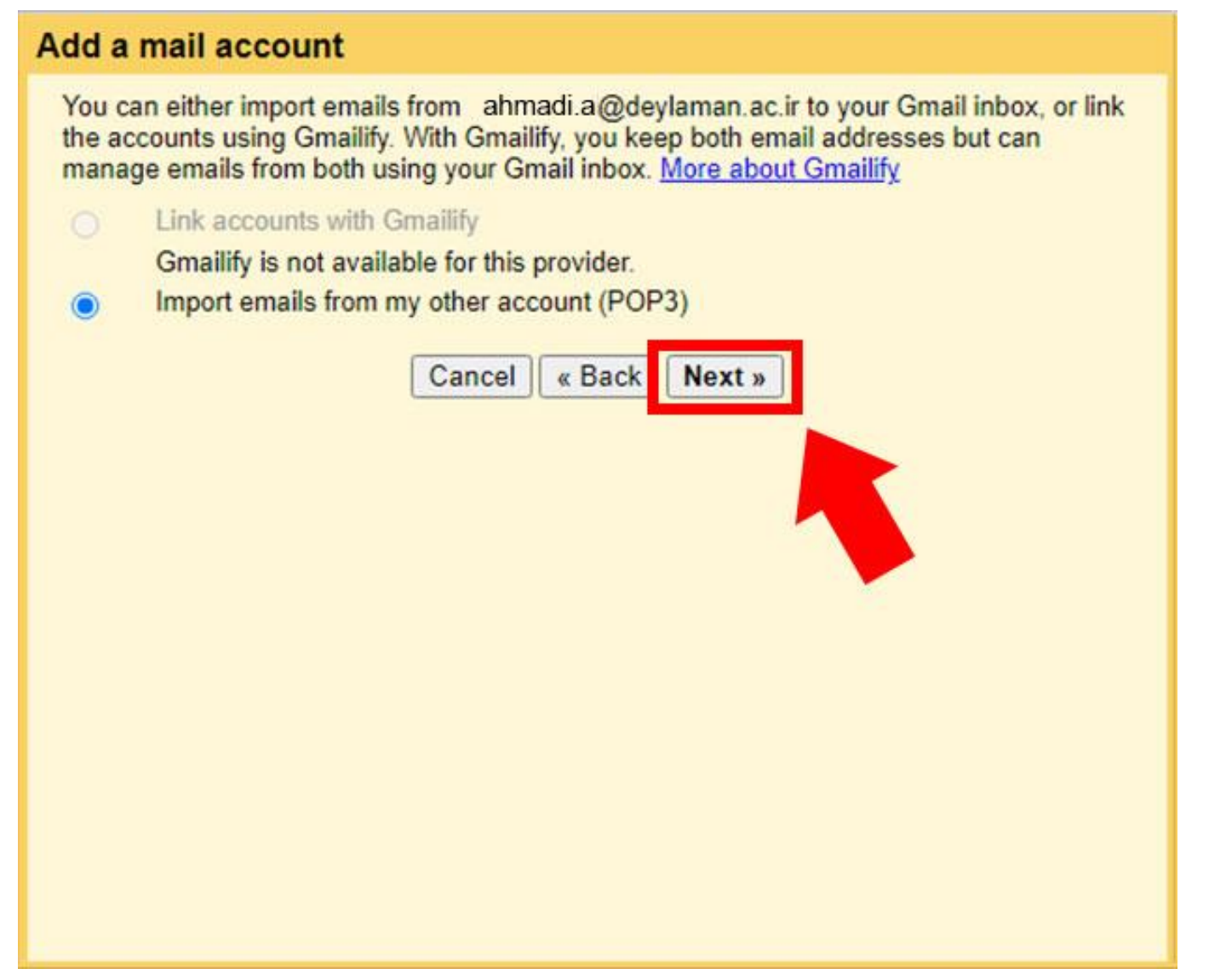

.2.4 در مرحله بعد در قسمت Username آدرس ایمیل دانشگاهی خود را به صورت کامل )به همراه ir.ac.deylaman )@وارد کرده و password خود را نیز وارد کنید. سپس گزینه Add Account را انتخاب کنید.

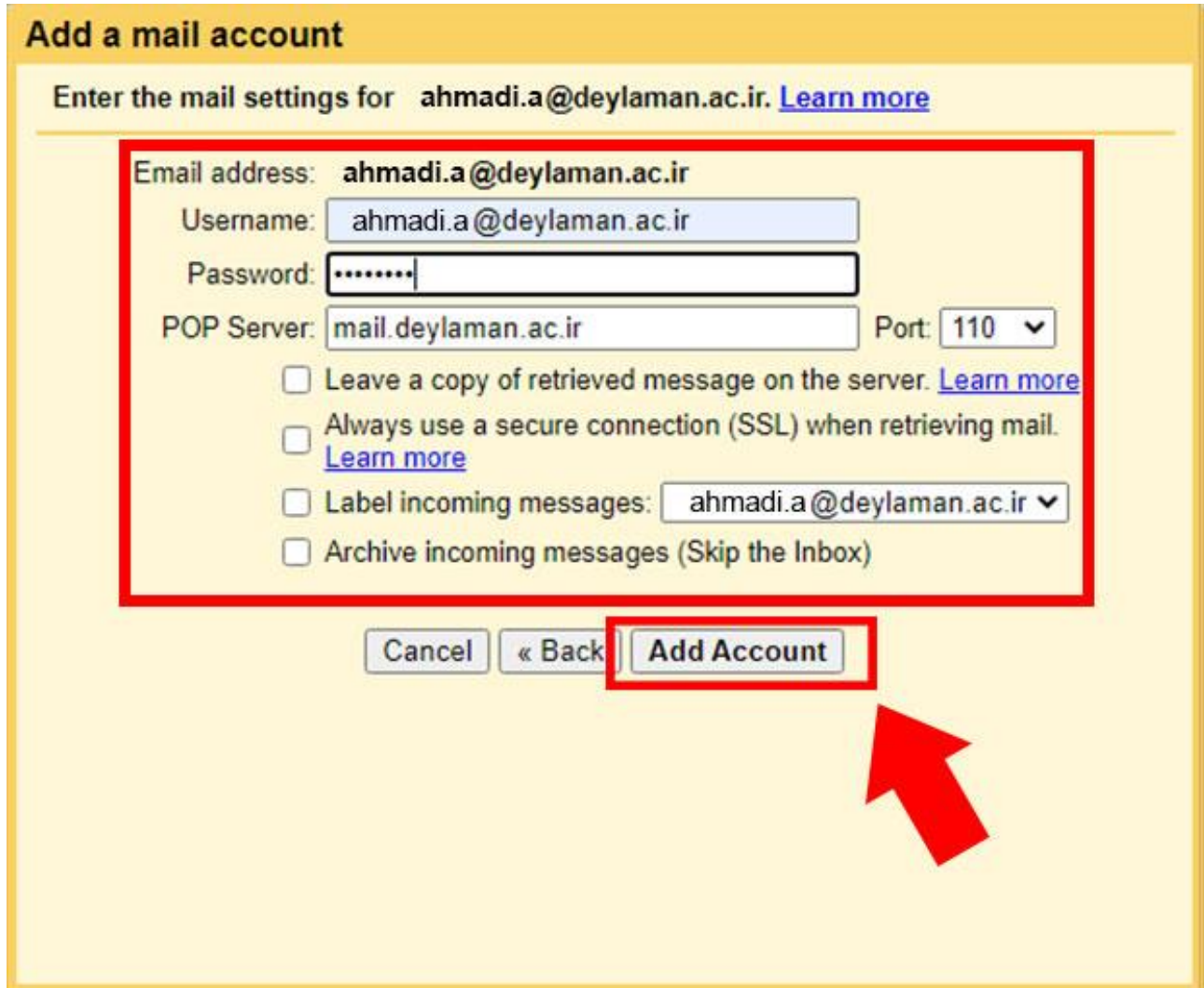